**View Course and Print Roster**  MC MONTGOMERY *Workday Job Aid for Instructors*

## **Overview**

Use this job aid as a resource to review your courses through the Instructor Schedule Calendar and to print or manage a course roster.

## **Review Course**

1. From the Workday homepage, click the **Learning Trainer** application.

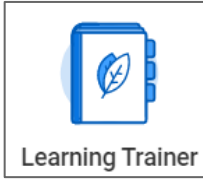

2. Under **Menu** click **My Schedule**.

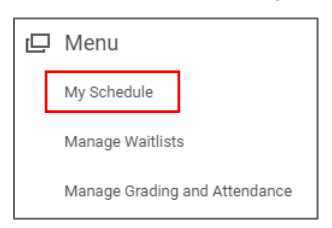

3. Using your **Instructor Course Calendar,**

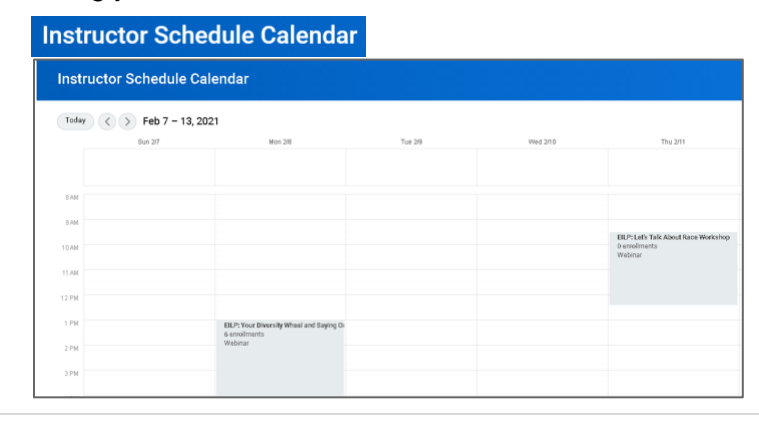

4. Locate and click on the **course title.** 

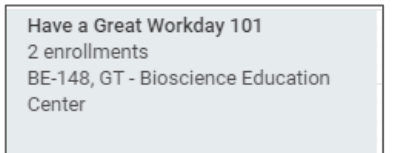

5. Click **View Course**.

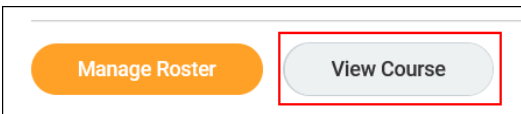

6. Review the **Course Details** using the information tabs:

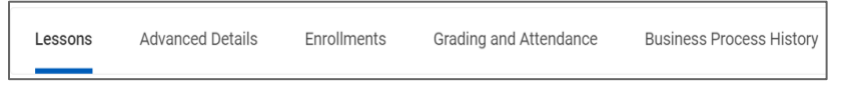

- **Lessons**: Review the details of course lesson(s)
- **Advanced Details**: Review the delivery type and course capacity details
- **Enrollments**: Review the learners enrolled in the course and their status
- **Grading and Attendance**: Review learner's attendance and grade

**Note**: if grades and attendance are not entered the report will show blank fields or a Not Entered status. Review the Manage Grades and Attendance job aid to see how to enter those details.

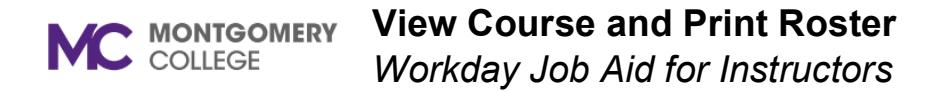

- 7. From here you can take additional actions including:
	- **Manage Roster:** Enter attendance, scores, and overall grade.
	- **View Comments:** View comments about the course left by learners.
	- **View Waitlist**: Review names on the waitlist.
	- **Add to Calendar**: Downloads the course content to an Outlook calendar invite you can save to your calendar.
	- **View as a Learner**: View the course details in the Learner view.

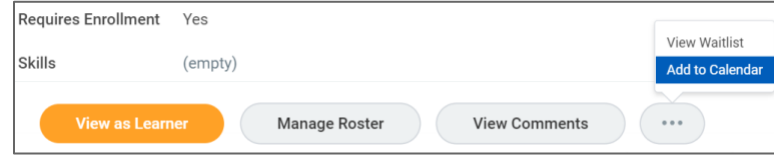

## **Print Roster**

1. From the Workday homepage, click the **Learning Trainer** application.

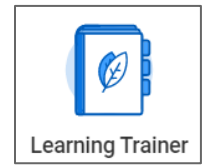

- 2. Under **Menu** click **My Schedule**.
- 3. Using your **Instructor Course Calendar**, locate and click on the Course Title.

4. Click **View** Course.

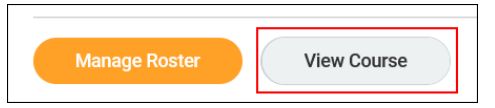

5. Click the **Enrollments** tab to view a table of learners enrolled in the course.

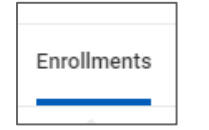

6. Click the **Export to Excel** icon at the top right of the table.

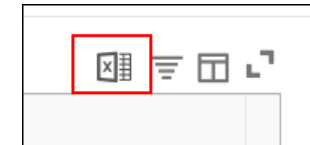

7. Click the **Download** button in the Export Document pop up

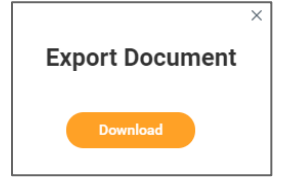

8. Right click the file at the bottom of your screen and click **Open**.

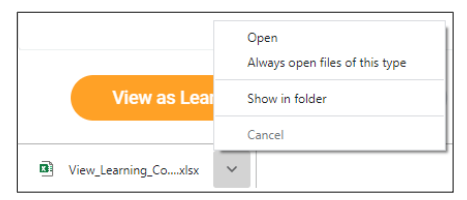

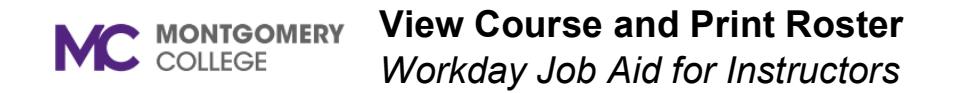

- 9. Use the Excel file to create the roster for your course offering. You can:
	- Change the header to reflect the course name
	- Delete the **Enrollment Status** and change it to **Signature**.
	- Insert columns to capture other details if desired.
- 10. Print the roster and bring it with you to your course offering to use as a sign-in sheet.